# Washington University in St. Louis

# **CAREER***link* Employer Help Guide

## **Welcome to CAREER***link*

Welcome to CAREER*link*, the new online system for the Career Center at Washington University in St. Louis and the Weston Career Center at Olin Business School. Washington University is now part of the NACElink network, powered by Symplicity.

This guide will walk you through how to use the system, from setting up your account to requesting on-campus interviews. Unlike our previous systems, CAREER*link* will allow you to actively manage your recruiting activities for Washington University undergraduate and graduate students in the following schools:

- College of Arts & Sciences (BA, MA, PhD)
- Weston Career Center Olin Business School (BSBA, MSF, MBA, PMBA, MAC)
- Sam Fox School of Design & Visual Arts (BFA, MFA, BS, MARC)
- School of Engineering and Applied Science (BS, BS/MS, MS, PhD)

#### **Who is using CAREER***link***?**

CAREER link is a joint system shared by the Washington University Career Center and the Weston Career Center at Olin Business School. CAREER*link* will enable both career centers to better meet your recruiting needs. You can post positions, schedule on-campus interviews and request information sessions for all students at the same time.

Students enrolled in the schools listed above will be able to view your internships, co-ops and full-time jobs. Only those students who meet the criteria you set will be able to view information sessions and apply for your positions.

#### **Recruiting Washington University students via CAREER***link*

There are three methods to post your internship, co-op or job opportunity in CAREER*link*. Please note that the system uses "job" to mean any type of opportunity including internships and co-ops.

• On-Campus Interviews & Resume Collects

On-Campus Interviews and Resume Collects represent the best opportunities for our students.

Request an On-Campus Interview when you wish to recruit Washington University students and interview candidates on our campus. On-Campus Interviews are specifically marketed to students by our offices. Student response is typically high.

Request a Resume Collect when you wish to recruit Washington University students, but are unable to visit campus for interviews. Students apply to the position in the system and to On-Campus Interviews. Resume Collects are specifically marketed to students by our offices.

• Non-OCR Job Posting

Request a non-OCR job posting when you wish to include Washington University students in your applicant pool. Students can search non-OCR job postings, but they are not specifically marketed to students. We only post career related jobs, internships and co-ops. Other opportunities should be directed to Student Financial Services at (314) 935-5900.

• Multi-School Postings

As part of the NACElink network, multi-school postings allow you to post your opportunity to any number of NACElink participant schools. For more information on multi-school postings, please visit nacelink.com.

• Information Sessions

CAREER*link* also allows you to request an Information Session for Washington University students. We recommend that Information Sessions be held during the evening, Monday through Thursday.

**Career Fairs** 

The Washington University Career Center hosts two career fairs during the academic year. These fairs are hosted in September and February. Registrations for the Career Fair are accepted via CAREER*link*.

## **First Login to CAREER***link*

- 1. If you traditionally recruit at the Washington University Career Center, open your Web browser and navigate to careers.wustl.edu/careerlink, then click **Employers**. If you traditionally recruit at the Weston Career Center, open your Web browser and navigate to olin-wustl-csm.symplicity.com/employers.
- 2. Click **Register** to create an account.
- 3. Click **Submit**. You will enter CAREER*link*.

Note: You will receive an e-mail confirming your registration. After you have logged in for the first time, please update your personal profile and your company profile. Only the primary contact for your organization has access to your company profile.

#### **Forgot Password**

- 1. Open your Web browser and navigate to careers.wustl.edu/careerlink. Click **Employers**.
- 2. Click **Forgot Password**. You see the Forgot My Password tab.
- 3. Enter your username (your e-mail address) in the **Username** field. Click **Go**.

Note: You will receive an e-mail with additional instructions on changing your password.

#### **Change Password**

- 1. Log in to CAREERlink. You see your Home page.
- 2. Select **account** on the main navigation bar. You see the Account page.
- 3. Select the **Password/Preferences** tab. Enter your old password and new password.
- 4. Click **No** under Simplify Interface.
- 5. Click **Save**.

#### **Update Personal Profile**

- 1. Log in to CAREERlink. You see your Home page.
- 2. Select **account** on the main navigation bar. You see the Account page.
- 3. Select the **Personal Profile** tab and update necessary information.

Note: Division represents your division or business unit and should be used if applicable. Department represents the area in which you work. Example: A recruiter for the Today Show would enter "TODAY Show" under Division and "Human Resources" under Department.

4. Click **Submit**.

#### **Update Employer Profile**

Note: Only the organization's primary contact can update the employer profile page. If you need to be made the primary contact, please e-mail us at careers@wustl.edu

- 1. Log in to CAREER*link*. You see your Home page.
- 2. Select **profile** on the main navigation bar. You see the Profile page.
- 3. Enter information on each tab. Click **Save Changes** on each tab to save your work. Please complete as much information as possible.

# **Request an On-Campus Interview or Resume Collect Schedule**

- 1. Log in to CAREERlink. You see your Home page.
- 2. Select **on-campus interviews and resume collects** on the main navigation bar. You see the **on-campus recruiting** page.
- **3.** Click on the **Request a Schedule** button. You see the New Interview Schedule Request form.
- 4. Complete New Interview Request form. You must complete the Positions Recruited section for all interview and resume collect requests. Additional instructions are provided below for specific fields.

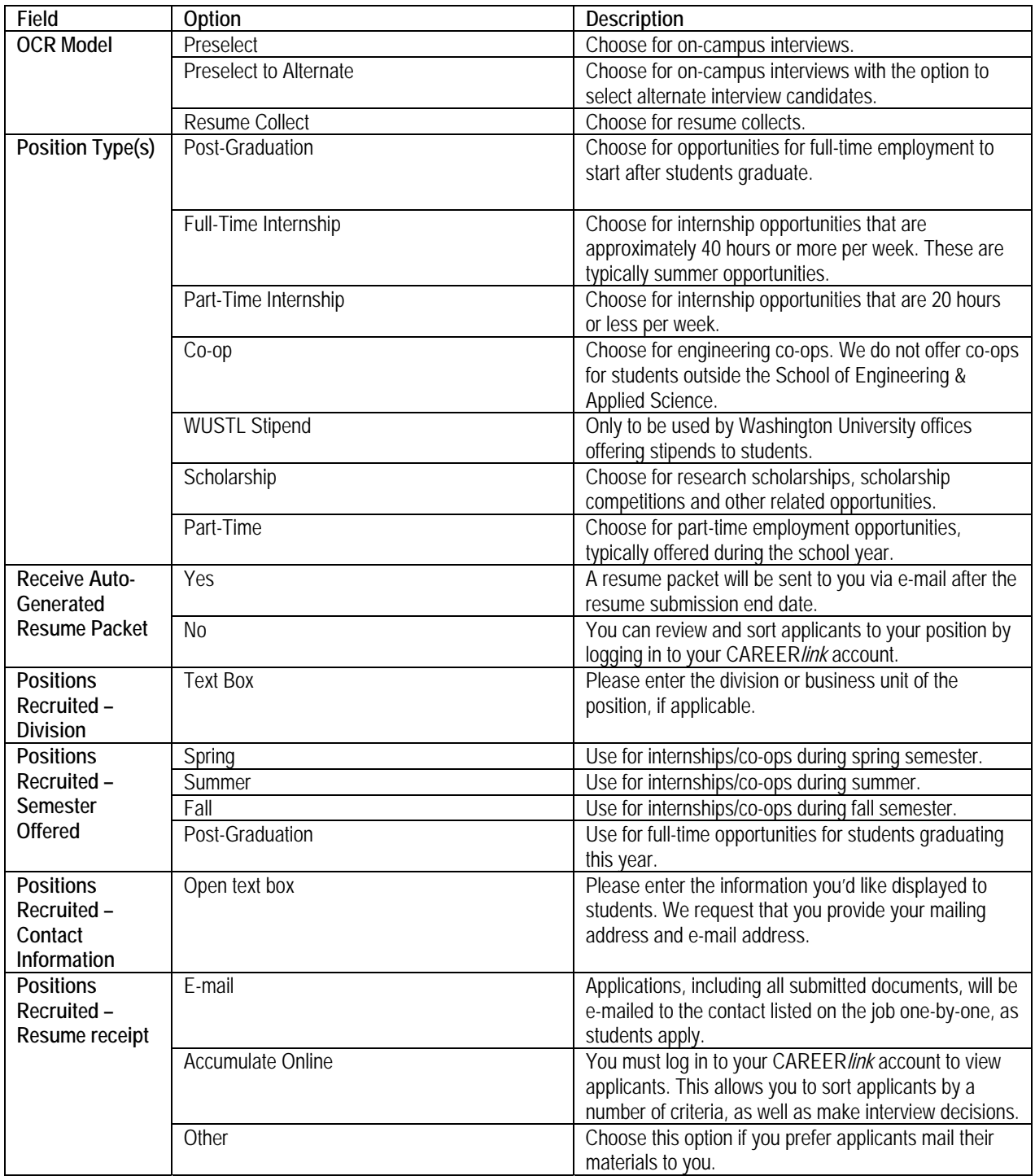

# 5. Click **Submit**.

NOTE: Career Center staff will review your request and respond via e-mail. Your position must be approved by the Career Center before

# **Review OCI and/or Resume Collect Schedule and Applicants**

- 1. Log in to CAREERlink. You see your Home page.
- 2. Select **on-campus interviews and resume collects** tab in the navigation bar. You see the Schedules tab on the on-campus recruiting page. More information about each tab is provided below.

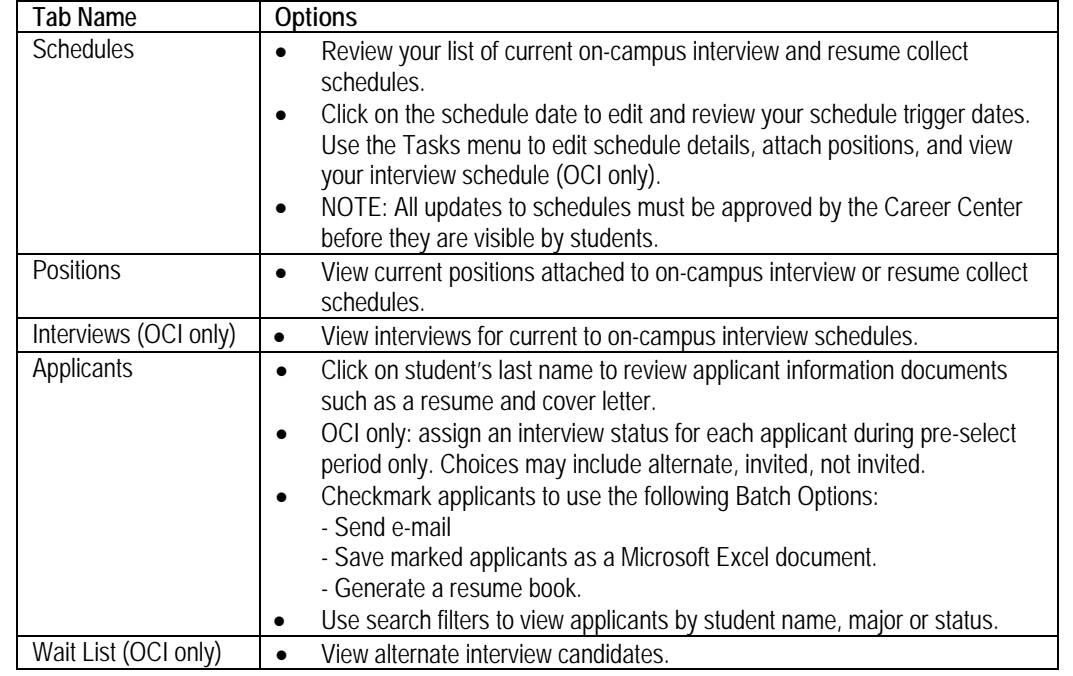

## **Request an Information Session**

- 1. Log in to CAREER*link*. You see your Home page.
- 2. Select **events** on the navigation bar. You see the Career Fair tab on the events page.
- **3.** Click on the **Information Sessions** tab.
- 4. Click **Add New**.
- 5. Complete the information session request form. Additional instructions are provided below for specific fields.

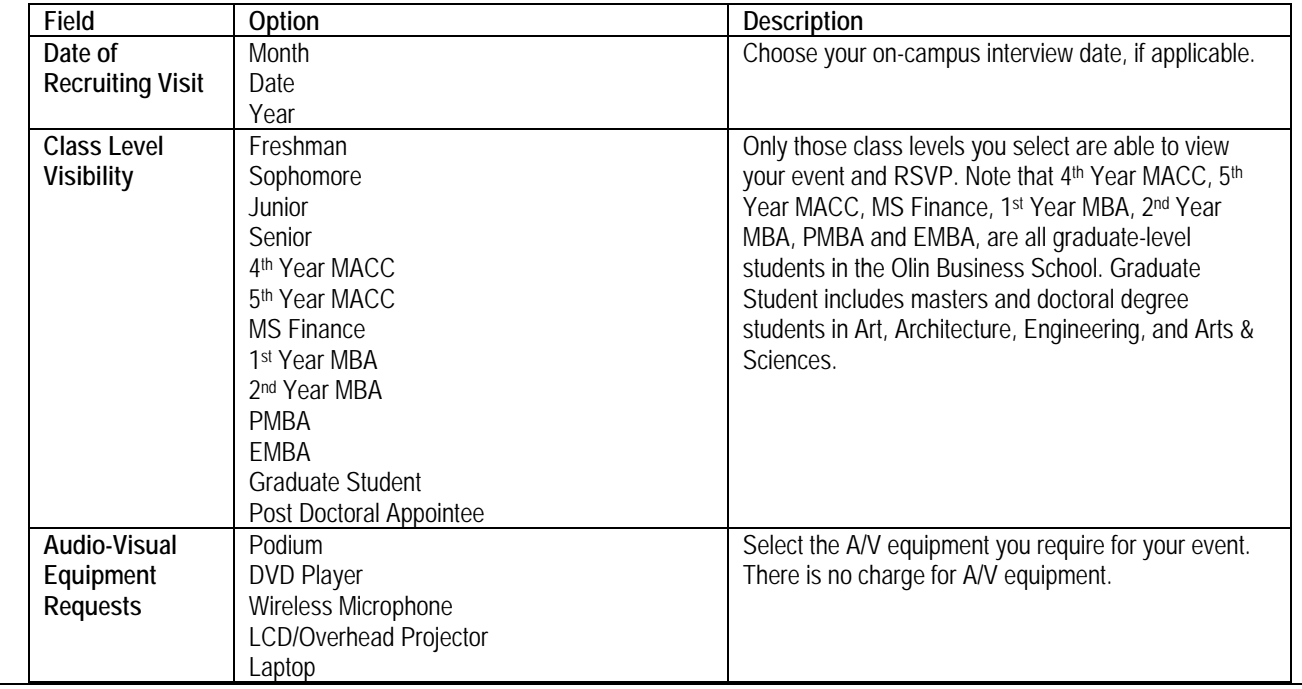

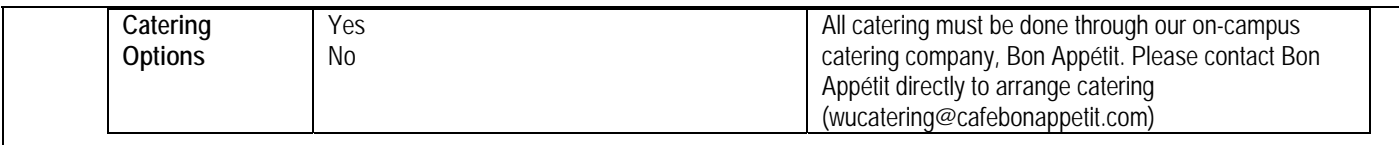

# 6. Click **Submit**.

NOTE: Career Center staff will review your request and respond via e-mail. Your event must be approved by the Career Center before it is viewable by students.

# **Request a Non-OCI Job Posting**

- 1. Log in to CAREERlink. You see your Home page.
- 2. Select **jobs (non-OCI)** on the main navigation bar. You see the Post to Washington University in St. Louis tab on the jobs postings page.
- 3. Click the **Add New** button. You see the New Job form.
- 4. Complete the new job form. Additional instructions are provided below for specific fields.

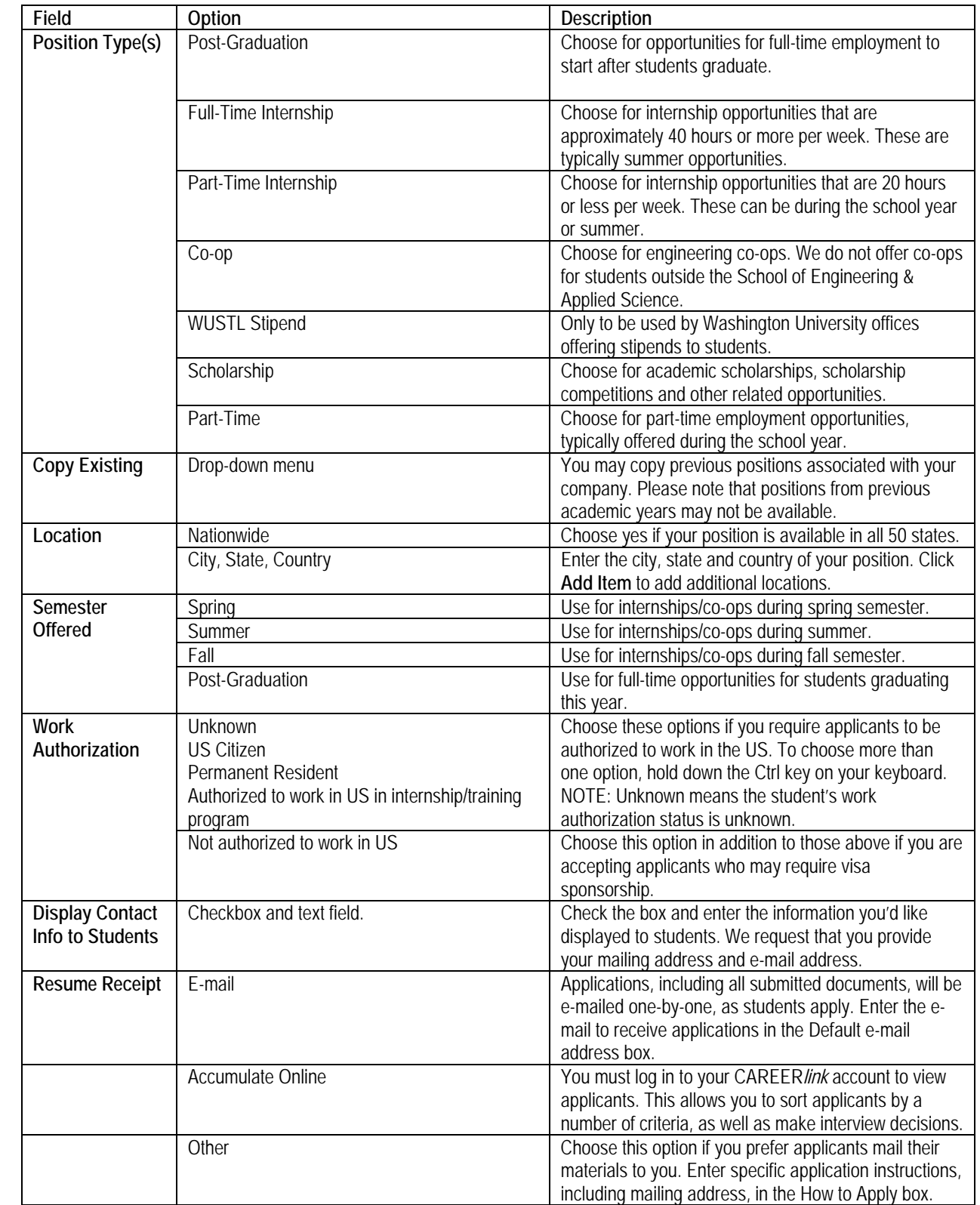

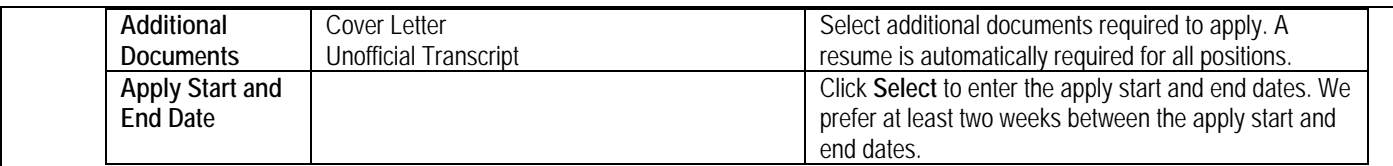

# 5. Click **Submit**.

NOTE: Career Center staff will review your request and respond via e-mail. Your position must be approved by the Career Center before it is viewable by students.

# **Review Non OCI-Job Postings and Applicants**

- 2. Log in to CAREERlink. You see your Home page.
- 3. Select **jobs (non-OCI)** in the navigation bar. You see the Post to Washington University in St. Louis tab on the job postings page.
- 4. Select the job title for the position you wish to review. You see the position information tab. More information about each tab is

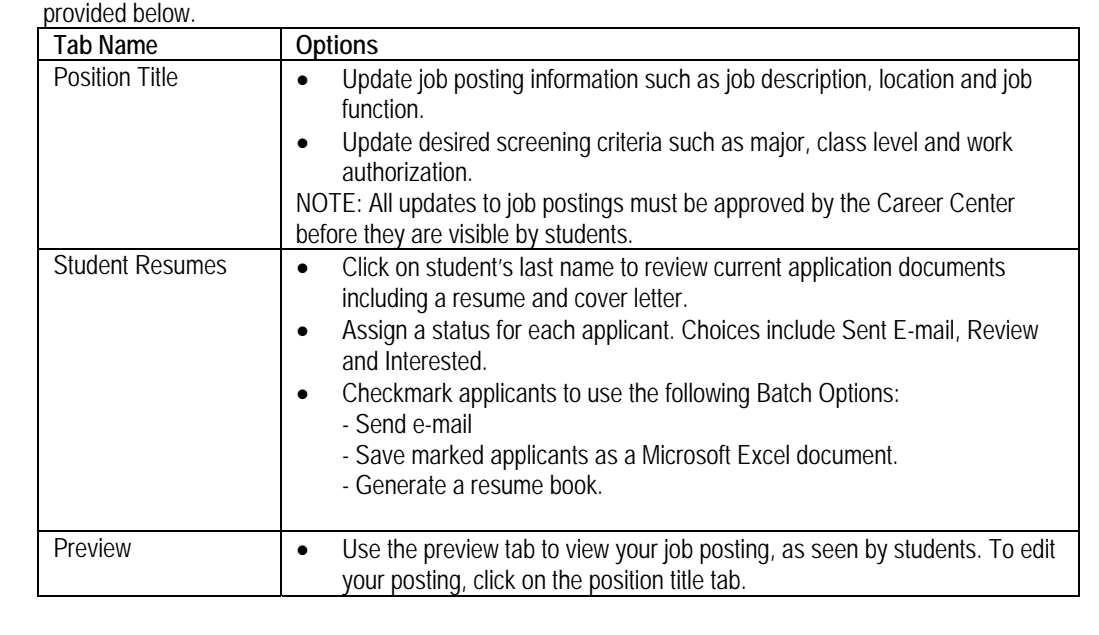

This help document is available at the following URL: <http://www.careers.wustl.edu/documents/careerlinkemployerhelp.pdf>.